## **Login With Userid and Password**

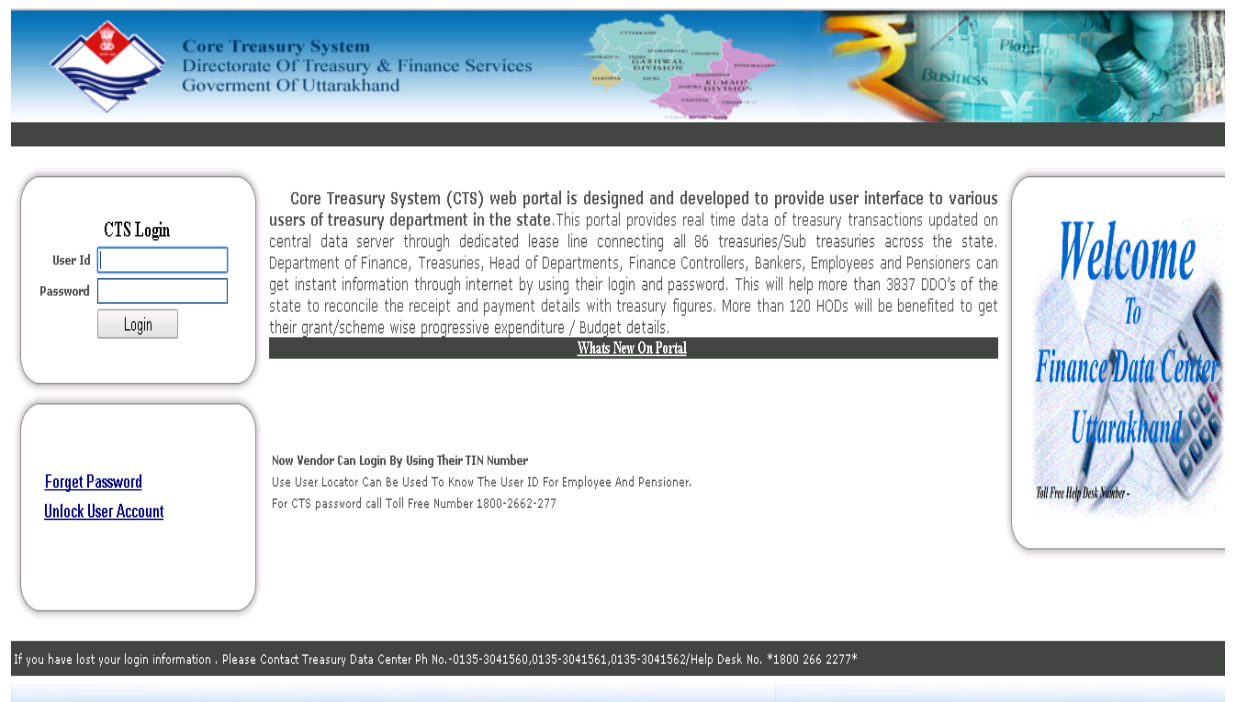

CautionDisclaimer: Every effort has been made to ensure accuracy of data on this web site. However these need to be verified by and supplimented with documents issued finally by the concerned authorities. Finance Departmen

## **Click On Budget Link**

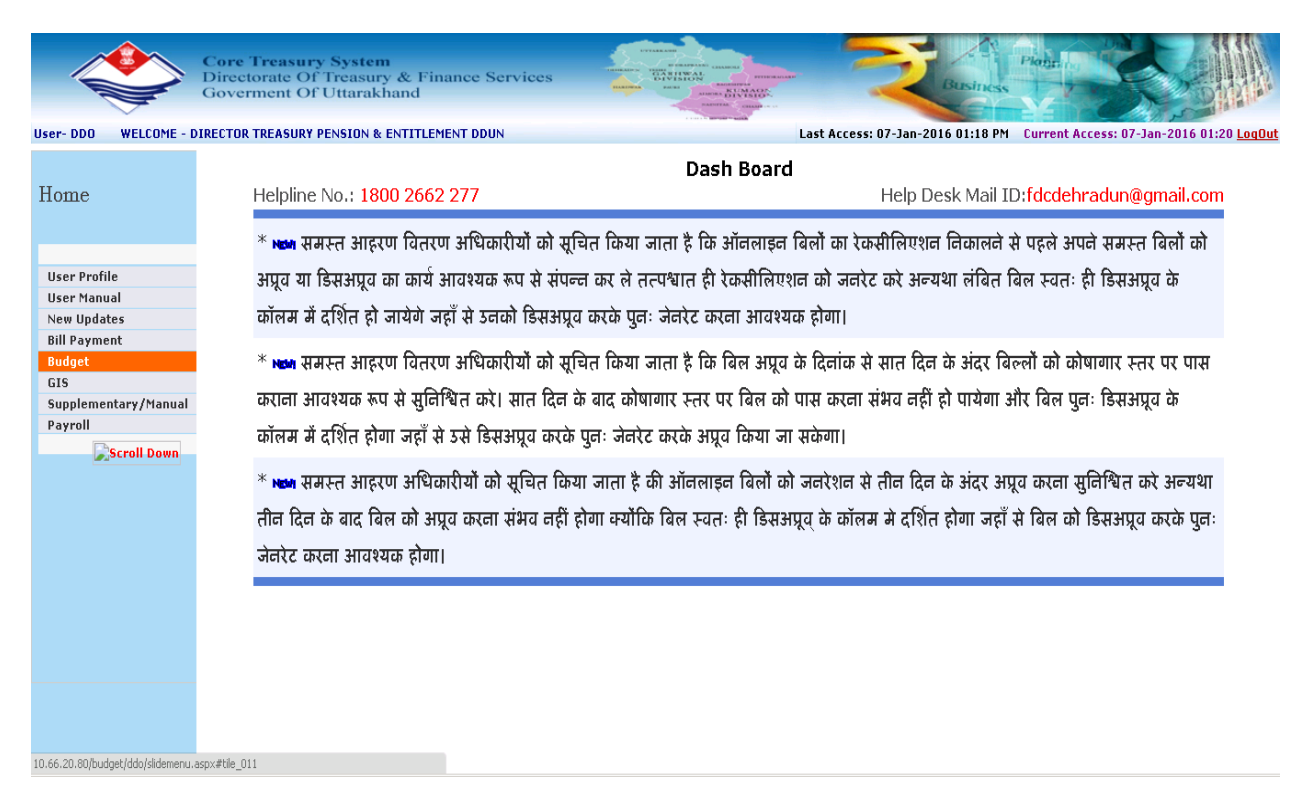

## **Click on Budget Demand>Select Grant>Select Scheme>OK**

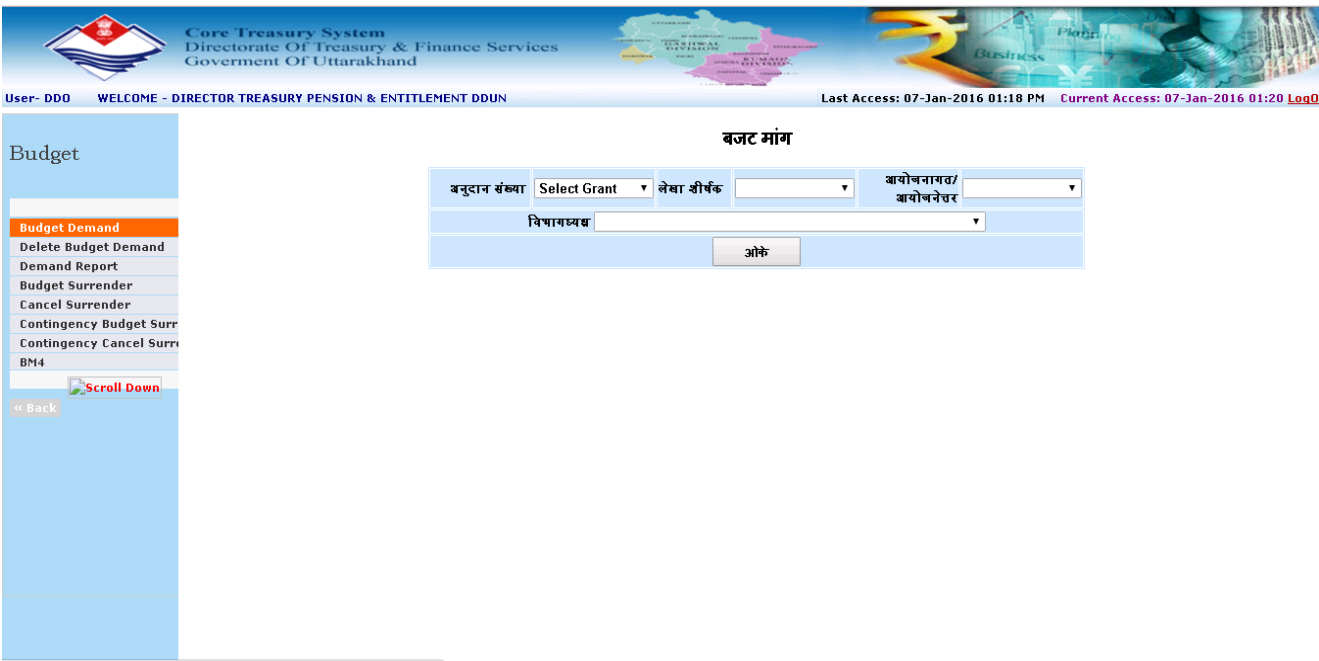

**Enter Demand Amount In Text >for add new Object Code select Object code then add.**

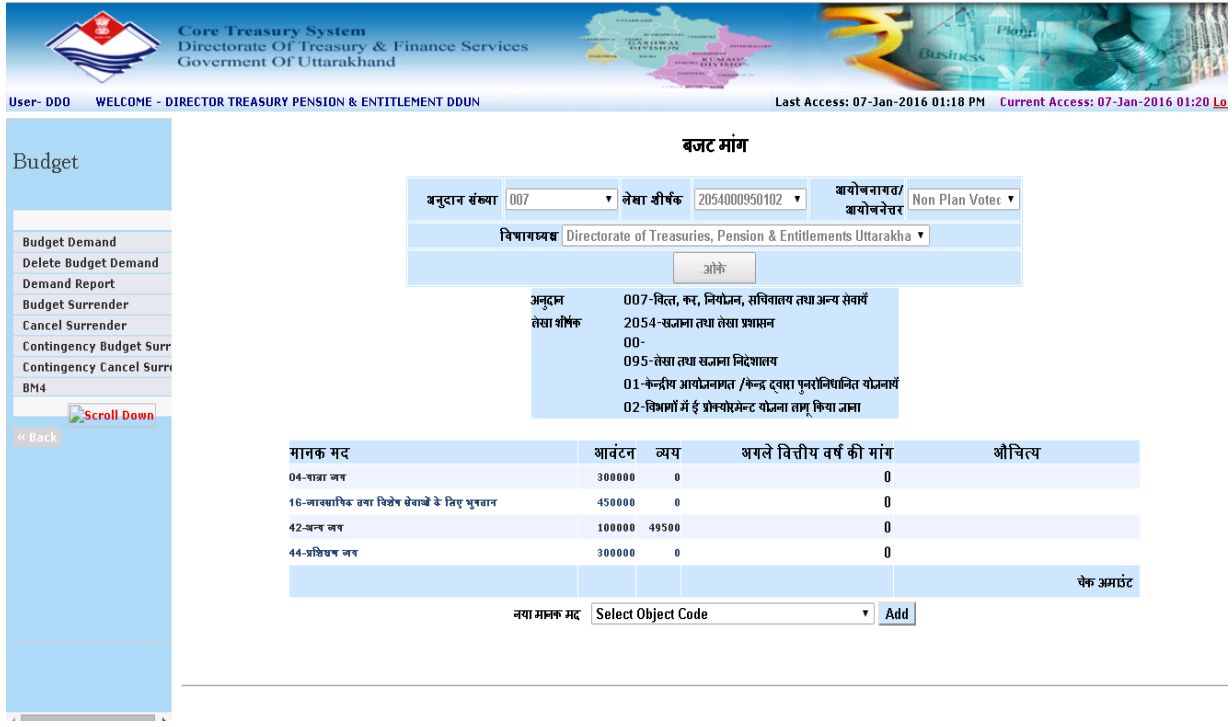

**For more Scheme click to Continue for other scheme then repeate same process as in above slide.Other wise Generate Demand letter.**

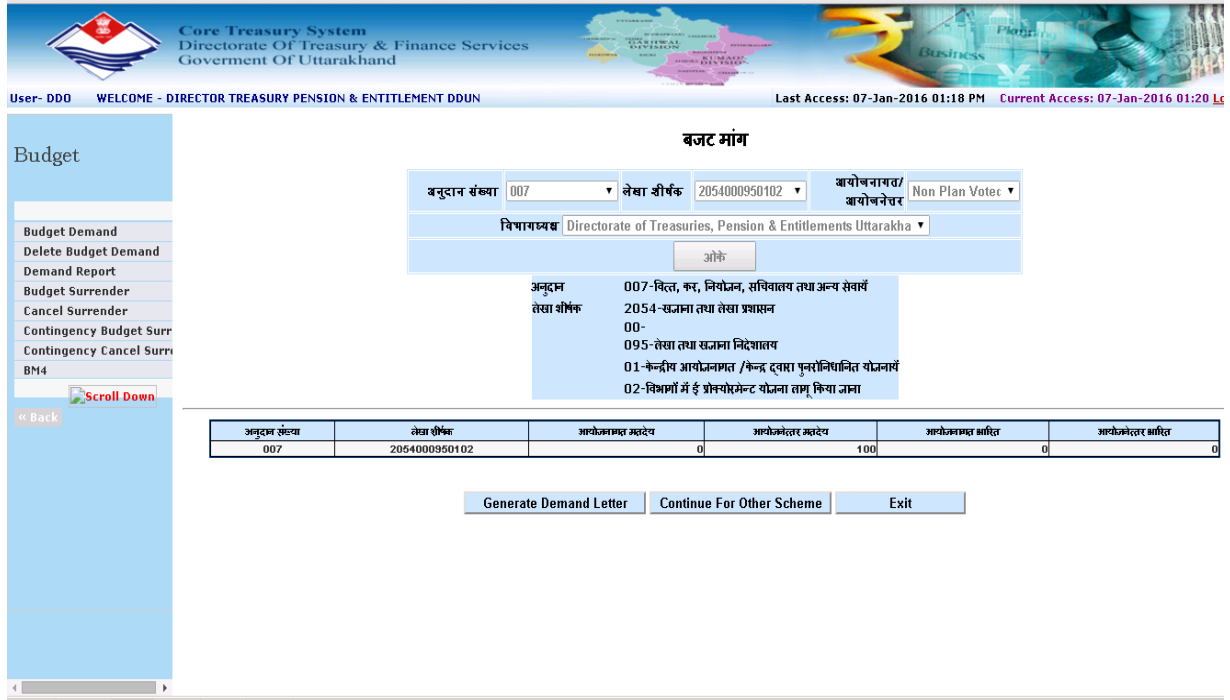

**For Delete wrong demand click to Delete Budget Demand>Enter Allotment Id and date then show.**

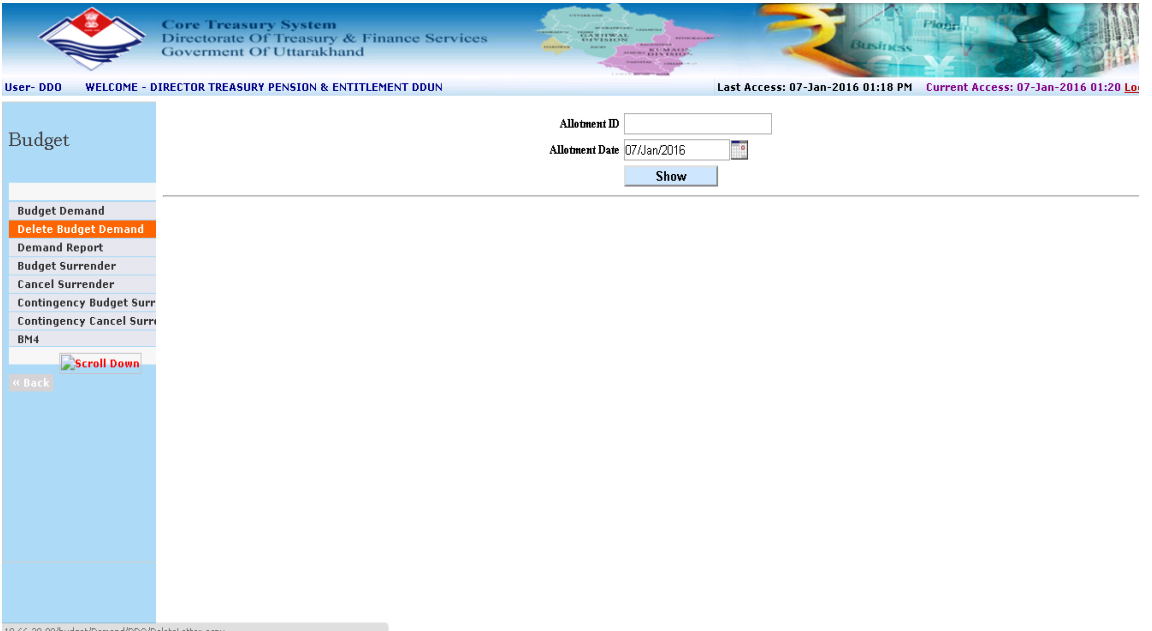

**For Demand Report click Demand report>Select from Date and To Date.**

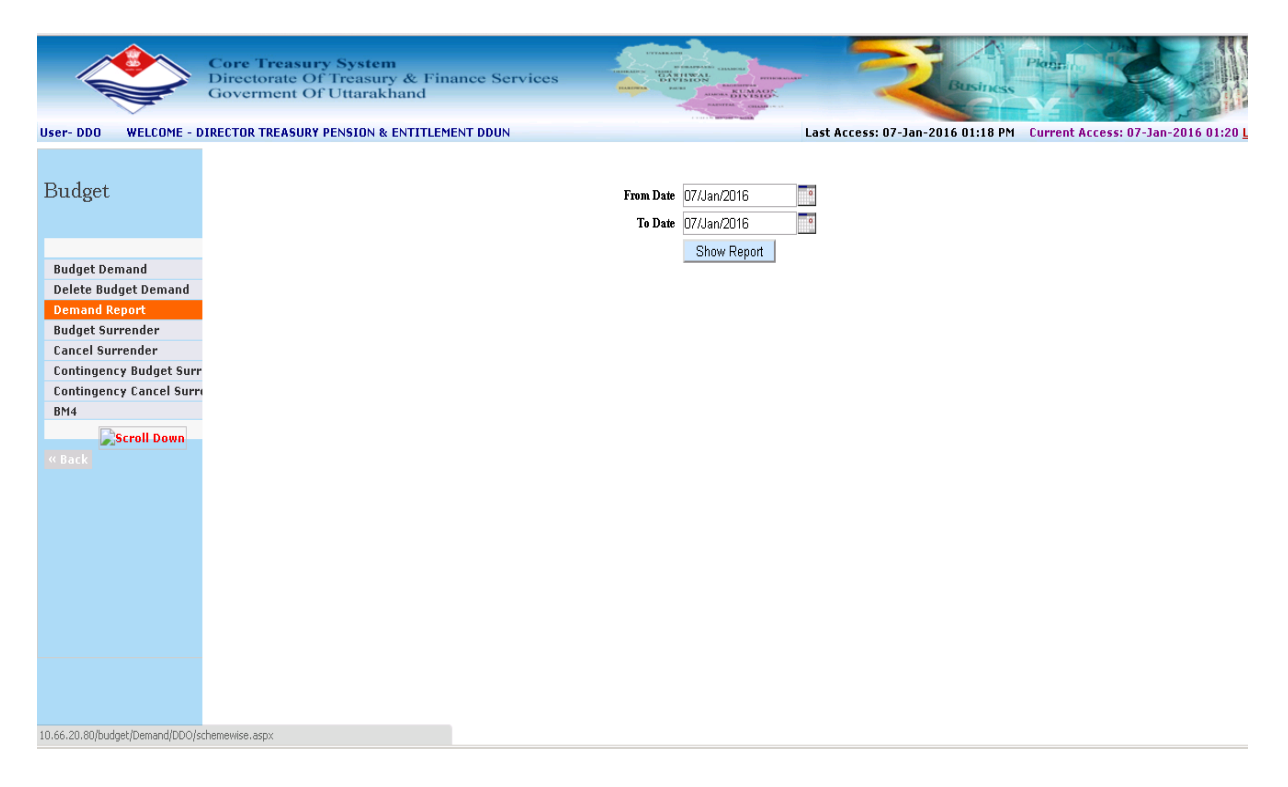